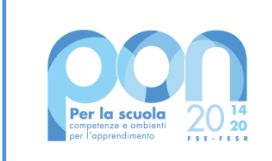

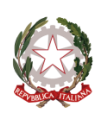

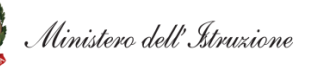

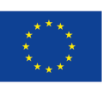

**UNIONE EUROPEA** Fondo sociale europeo

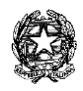

Ministero dell'Istruzione

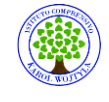

Ufficio Scolastico Regionale per il Lazio **Istituto Comprensivo "Karol Wojtyla"** Via Concesio n. 2 – 00188 Roma – Cod.Fisc.: 97197700582 **■ 06/33610055 fax 06/33613520** 

rmic8AG009@istruzione.it - [rmic8AG009@pec.istruzione.it](mailto:rmic8AG009@pec.istruzione.it)

**Ai docenti :**

**DOMANICO MARANO ROSELLI SGAMBATO CANNISTRACI SPATAFORA**

**Circolare n.275**

CORSO DI FORMAIO NE DI 4 ORE ASINCRONE E CORSO DI FORMAZIONE 8 ORE SINCRONE PER UN TOTALE DI 12 ORE

**OGGETTO: Webinar del Corso di Formazione Specifica per Lavoratori - medio rischio attraverso la modalità della videoconferenza in sincrono, fruibile direttamente dalla nostra piattaforma [fad.euservice.it]fad.euservice.it nelle giornate del:**

- **1. 30 maggio 2022 dalle ore 14.30 alle ore 18.30**
- **2. 31 maggio 2022 dalle ore 14.30 alle ore 18.30**

Di seguito, le istruzioni per effettuare correttamente il collegamento alla videoconferenza, da inoltrare a tutti coloro i quali siano stati inseriti nella lista dei partecipanti.

Alcune note prima di procedere:

- 1. Per poter correttamente fruire della lezione in videoconferenza, è necessario registrarsi in piattaforma e quindi iscriversi al corso in oggetto PRIMA dell'avvio delle lezioni di cui sopra
- 2. È possibile connettersi da qualsiasi dispositivo sebbene sia preferibile optare per un computer fisso
- 3. Si richiede ai partecipanti di connettersi circa 15 minuti prima dell'orario comunicato così da risolvere eventuali problemi tecnici che potrebbero invalidare la fruizione della lezione
- 4. L'effettiva partecipazione al webinar sarà monitorata e registrata in piattaforma al fine di procedere al puntuale e corretto rilascio dell'attestato

#### **ISTRUZIONI PER I LAVORATORI - COME CONNETTERSI AL WEBINAR DEL CORSO DI FORMAZIONE SPECIFICA PER LAVORATORI - MEDIO RISCHIO:**

- 1. ISCRIVITI AL CORSO
- 1. Collegati alla piattaforma all'indirizzo fad.euservice.it (se non compare il link, copia e incolla l'indirizzo nel tuo browser)
- 2. Se hai frequentato altri corsi Euservice, usa le credenziali già in tuo possesso inserendole nel modulo di Login Qualora non le ricordassi, clicca su "Hai dimenticato lo username o la password?" e segui la procedura guidata Se non hai mai effettuato la registrazione prima, segui le istruzioni nella sezione "È la prima volta che accedi qui?"
- 3. Effettuato l'accesso clicca su "Iscriviti al corso" nella barra del menù e inserisci il

# codice **yemm4j**

#### **ATTENZIONE! L'iscrizione alla piattaforma deve essere ultimata entro la data della videoconferenza**

- 1. COLLEGATI AL WEBINAR
- 1. Accedi alla pagina del corso nella data e nell'orario comunicati, preferibilmente con qualche minuto di anticipo
- 2. Clicca sul link della lezione da seguire
- 3. Nella finestra che si aprirà in automatico, inserisci il tuo **Nome e Cognome** (non saranno ritenuti validi ai fini della registrazione della presenza nomi incompleti, nickname o accessi guest)
- 4. Una volta registrata la partecipazione alla lezione in sincrono nei nostri sistemi, apparirà in calce alla pagina del corso il link per effettuare la valutazione anonima
- 5. Completata la valutazione anonima al corso, potrai scaricare direttamente il tuo attestato e inviarne una copia alla segreteria della scuola

### **OGGETTO: Corso per Lavoratori - Formazione Iniziale - Generale (4 h), fruibile in modalità asincrona direttamente sulla piattaforma [fad.euservice.it](about:blankfad.euservice.it).**

Di seguito, le istruzioni per effettuare correttamente l'iscrizione, da inoltrare a tutti coloro i quali siano stati inseriti nella lista dei partecipanti.

## **ISTRUZIONI PER I LAVORATORI - COME ISCRIVERSI AL CORSO:**

ISCRIVITI AL CORSO

- Collegati alla piattaforma all'indirizzo fad.euservice.it (se non compare il link, copia e incolla l'indirizzo nel tuo browser)
- Se hai frequentato altri Euservice, usa le credenziali già in tuo possesso inserendole nel modulo di Login Qualora non le ricordassi, clicca su "Hai dimenticato lo username o la password?" e segui la procedura guidata Se non hai mai effettuato la registrazione prima, segui le istruzioni nella sezione "È la prima volta che accedi qui?"
- Effettuato l'accesso clicca su "Iscriviti al corso" nella barra del menù e inserisci il codice **v392tt**
- Una volta visualizzate e completate tutte le video-lezioni, apparirà in calce alla pagina del corso il link per effettuare la valutazione anonima
- Completata la valutazione anonima al corso, potrai scaricare direttamente il tuo attestato e inviarne una copia alla segreteria della scuola

**Il servizio di assistenza risponde esclusivamente all'indirizzo di posta elettronica [fad@euservice.it](mailto:fad@euservice.it). Nel messaggio inserire sempre Nome, Cognome e Codice Fiscale.**

ROMA, 25 MAGGIO 2022 La Dirigente Scolastica

(prof.ssa Loredana Garritano)